# **GSPRO WORKFLOW**

#### **OPEN GSPRO APP – CREATE A FREE ACCOUNT**

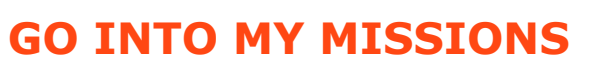

- Create a new mission and zoom into the place on the map where you want to fly
- Change the shape of the area you are interested in mapping
- Click anywhere on the sides of the blue area to change the shape

#### **IN THE RIGHT SIDE OPTIONS:**

- change the mission name by clicking the right side edit button next to the mission name
- check and change the camera model that applies to your model
- below the mission name are options you can scroll through to for example check the flight time
- capture mode: at lower altitude you can select hover and capture at point (for less motion blur, but more time will be used because the aircraft will hover)
- Change the flight course mode to what you want.
- Select the speed and height you want to fly at
- You can also manually enter the lat and long if you know this of your location

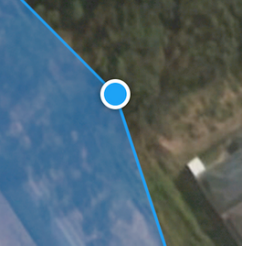

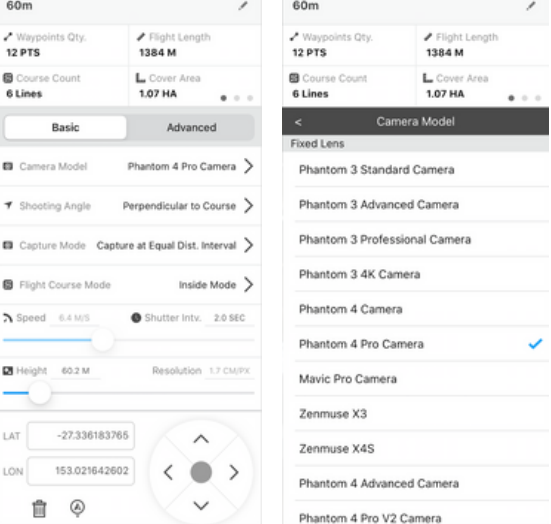

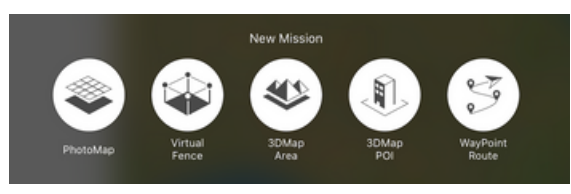

### **SCOUT AERIAL**

## **SCOUT AERIAL**

#### **IN THE ADVANCED SECTION YOU CAN ALTER:**

- the overlap of your photos, tap on the numbers or use the slider to set the overlap you want
- the course angle and select the most efficient way of flying if you so desire
- try to capture a wider area than you are interested in if possible, for enough overlap

Make sure you save your mission on the top left and you can also save your setting as default if you wish.

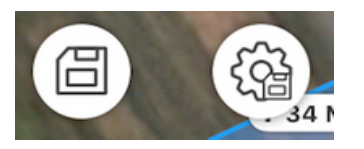

When you are ready to fly click on the airplane on the top right, it will check satellites and so on, start to fly when you are ready. Don't forget to select what you want the drone to do at the end of the mission, hover or return to home. If you set it to hover you can fly it back manually.

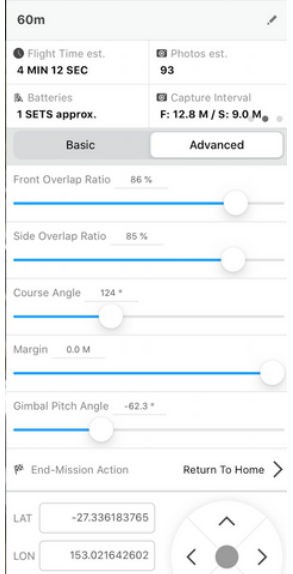